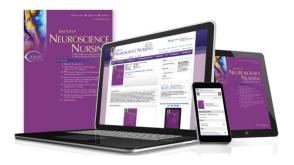

## Activating your Subscription to Journal of Neuroscience Nursing for the iPad®

A subscription to JNN includes six print issues per year, full online access to <u>innonline.com</u> including archived issues, and now *exclusive access* to the iPad App!

## I am a subscriber to JNN and I have a username and password that I use to access 'jnnonline.com'

- On your iPad home screen, open the JNN app from the icon
- You will see the message, "If you have already set up *JNN* for your iPad, simply tap "Sign In" above to start accessing your issues. Or, set up your account."
- Tap the "Sign In" button at the upper left using your username and password for <u>innonline.com</u>. Download, View, and Archive issues in your library

## I am a subscriber to JNN and I have my subscriber ID (hint: your subscriber ID is found on your print mailing label or the email confirmation you received when you subscribed)

- On your iPad home screen, open the JNN app from the icon
- You will see the message, "If you have already set up *JNN* for your iPad, simply tap "Sign In" above to start accessing your issues. Or, set up your account."
- Tap the "Or, set up your account" link
- On the next screen, choose: I know my Subscriber ID
- When you tap "I know my Subscriber ID," you will be prompted to enter your email address and subscriber ID
- Tap "Accept" on the End User License Agreement
- Once you are successfully registered, you will see a confirmation screen with instructions for starting to access your *JNN* issues

## I don't know my subscriber ID and I have not accessed the website jnnonline.com

- On your iPad home screen, open the JNN app from the icon
- You will see the message, "If you have already set up *JNN* for your iPad, simply tap "Sign In" above to start accessing your issues. Or, set up your account."
- Tap the "Or, set up your account" link
- On the next screen, choose: I don't know my ID
- When you tap "I don't know my ID," you will be prompted to enter your first and last name. A system lookup will be initiated, and if you are located as a valid member or subscriber, you will be prompted to go to the next step in registration
- Tap "Accept" on the End User License Agreement
- Once you are successfully registered, you will see a confirmation screen with instructions for starting to access your *JNN* issues

Download JNN for the iPad to join your colleagues who have already chosen JNN as their professional journal of choice.

Happy Reading!

Have questions? Need assistance? Member Service is here to help! Contact us at 1-866-489-0443 or at Memberservice@LWW.com.